Una vez descargada la actualización, hacer doble clic sobre el archivo **Actualizador V3.2.1.exe** 

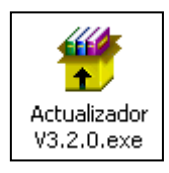

Si aparece esta advertencia de seguridad, hacer clic en **Ejecutar.**

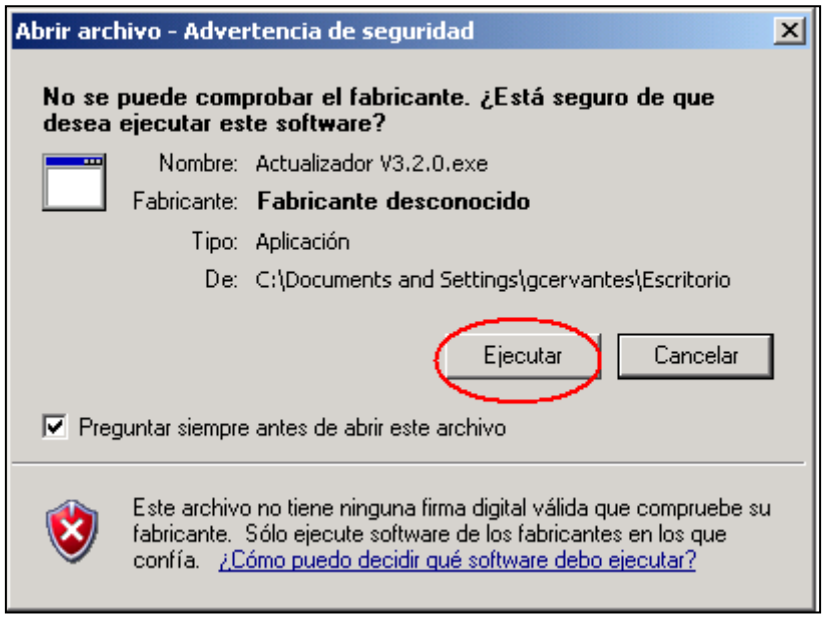

## Hacer clic en **Aceptar.**

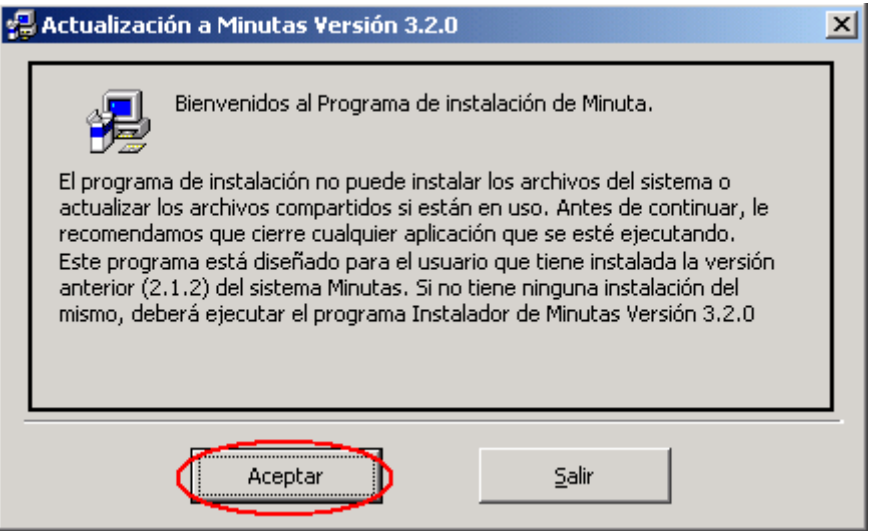

Clic en la imagen de la PC para continuar con la instalación.

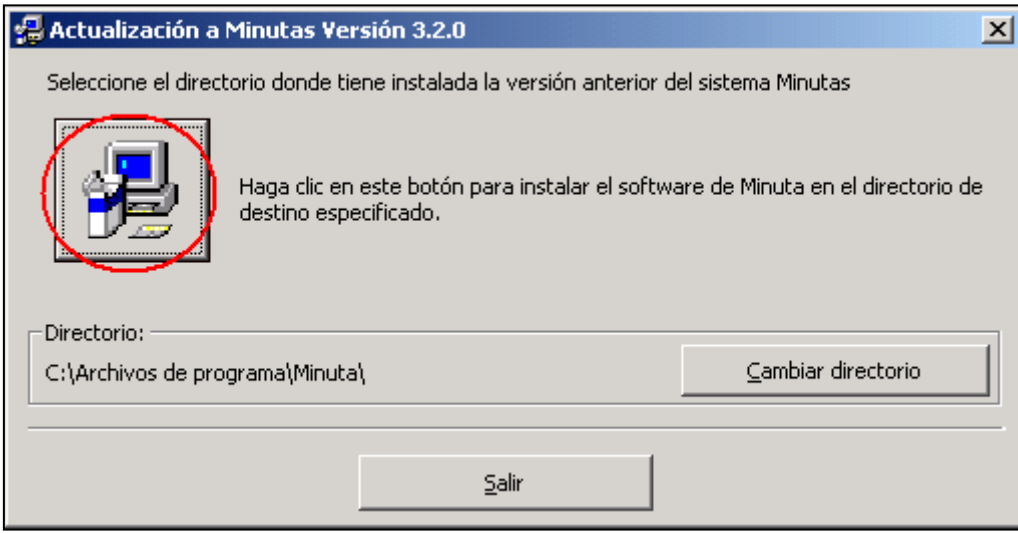

## Clic en **Continuar.**

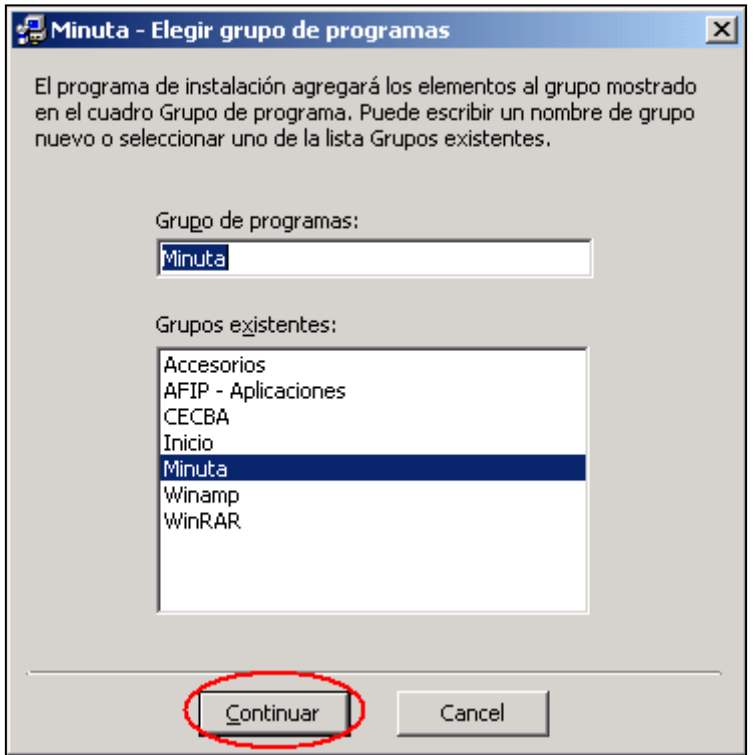

Una vez que la instalación haya finalizado correctamente, haga clic en **Aceptar.** 

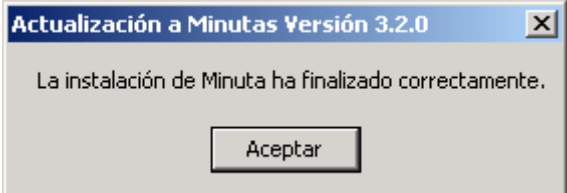